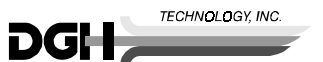

# **DGH 5100 QUICK REFERENCE GUIDE**

## **Using the DGH 5100 as a Pachymeter**

### POWERING UP THE UNIT

- 1. Attach the Pachymeter probe to the unit.
- 2. Turn on power and wait for the main menu to appear. The main menu page also displays the "Current Instrument Status".

#### OBTAINING PACHYMETRY MEASUREMENTS

- 1. Press **PACH** (F1) to activate the Pachymeter mode.
- 2. If the "eye" needs to be changed, press **SELECT EYE** (F2).
	- 2.1. Use the **SELECT** key to make the appropriate selection.
	- 2.2. When completed, press **SELECT EYE** (F2).
- 3. If the "map" needs to be changed, press **SELECT MAP** (F1).
	- 3.1. Use the numeric keypad to select a map from "1" to "8".
	- 3.2. When completed, press **SELECT MAP** (F1).
- 4. Obtain Pachymetry measurements (refer to pages 76 thru 79 of the Operating Instructions).
	- 4.1. Up to 33 measurements can be stored for each eye.
	- 4.2. Review measurements by using the  $\uparrow$  and  $\downarrow$  cursor keys.
	- 4.3. Delete unwanted measurements by pressing **DELETE**.
	- 4.4. Press **PRINT** to obtain a hard copy of Pachymetry measurements and statistics. (To customize the Pachymetry printout refer to pages 71 to 73 of the Operating Instructions).

#### MAP PROGRAMMING PROCEDURE

- 1. Press **OPTIONS** (F3) and then use the  $\uparrow$  cursor key to highlight **Program Map**.
- 2. Press **SELECT** to access the Display Maps page.
- 3. Press **SELECT MAP** (F1) and then use the numeric keypad to enter a number (1 thru 8) of the map you wish to program.
- 4. When completed, press **SELECT MAP** (F1).
- 5. Press **MODIFY MAP** (F2) to access the Modify Map page.
	- 5.1. Using the map as a guide, enter the first position code of the measurement sequence and then press the  $\overline{\bullet}$  cursor key. Repeat this procedure for the remaining codes in the sequence.
	- 5.2. After the map has been programmed, press **DONE** (F4) to return to the Display Maps page.
- 6. To program another map, repeat steps 3 thru 5 .
- 7. To exit the Display Maps page and save all programmed maps, press **EXIT** (F4).

#### PREPARING THE UNIT FOR THE NEXT PATIENT

1. Make sure that the main menu is activated ("Current Instrument Status" is displayed).

2. Press **CLEAR**, use the  $\blacklozenge$  cursor key to highlight **Clear All**, and then press **SELECT**.

CALIBRATION VERIFICATION

- 1. Power up the unit as explained above.
- 2. Press **PACH** (F1) to activate the Pachymeter mode.
- 3. Obtain the electronic Calibration Box that came with the DGH 5100.
- 4. Follow the instructions on the front of the Calibration Box.